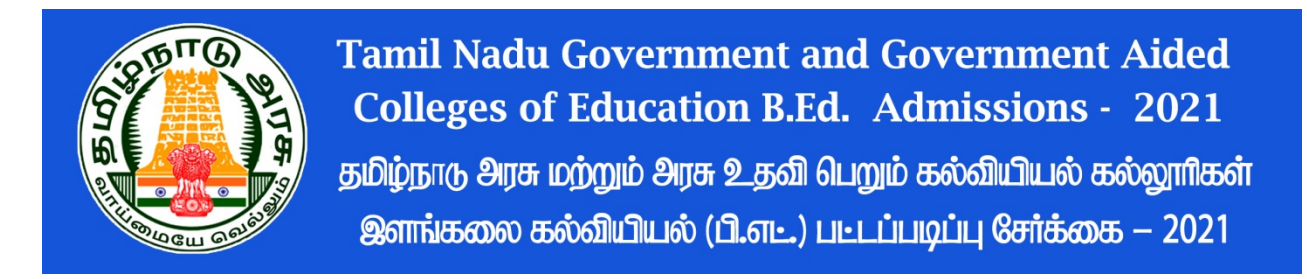

### **Registration method**

Tamil Nadu Government and Government Aided Colleges of Education B.Ed. Admissions – 2021 (TNGASAEDU- 2021) will be for online application registration and uploading of certificates. Registration of application information, registration of preferred colleges and courses, payment for registration, downloading of application and uploading of certificates will all be done online.

Student admission procedures include the following steps listed below:

- 1. You can register online from home or anywhere else to complete the application. Those who do not have internet access can do so through the **ADMISSION FACILITATION CENTER (AFC-2021)** at Tamil Nadu Government and Government Aided Colleges of Education.
- 2. Optional registration of colleges.
- 3. Uploading Certificates can be done online from home or anywhere else. Those who do not have internet access can do so through the **ADMISSION FACILITATION CENTER (AFC-2021)** at Tamil Nadu Government and Government Aided Colleges of Education.
- 4. Publishing the ranking list.
- 5. The allotment order will be issued as per the ranking of the applicants based on their registered college optional rank.
- 6. Applicants go to colleges and confirm admission on the basis of the allotment order issued to them.

Applicants should take care of all the above details and the dates on which they are to be done in a timely manner. First of all, register the application. This note describes how to do it.

## 1. **User Registration**

Now we will see how to register the application. To facilitate registration, it is done in several simple steps. Follow these steps carefully. First go to [www.tngasaedu.in](http://www.tngasaedu.in/) or [www.tngasaedu.org](http://www.tngasaedu.org/) you will now see the computer page below.

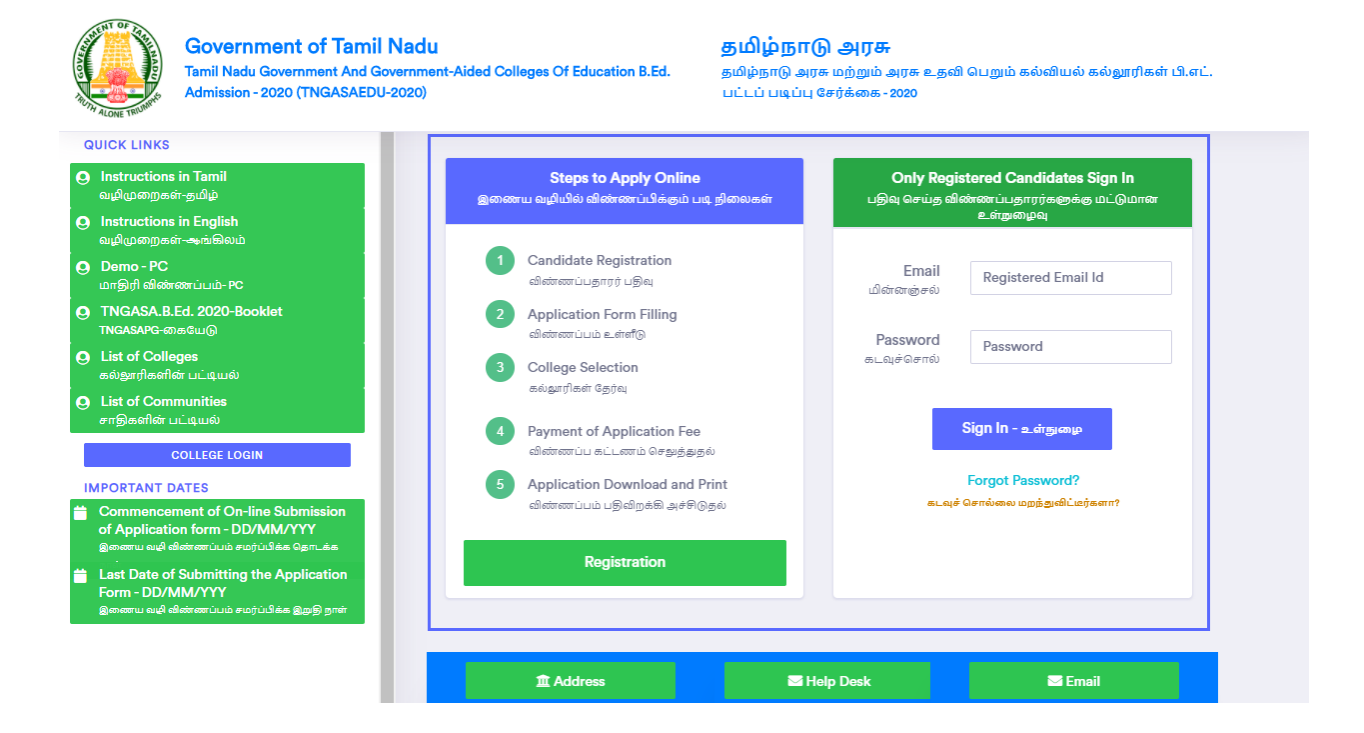

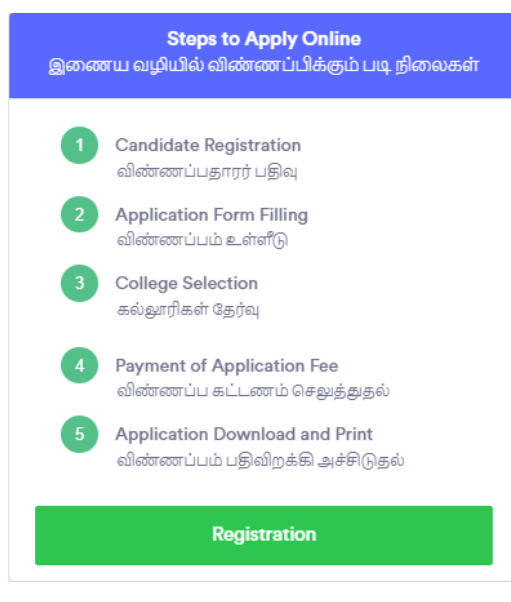

Now click on "Registration". Now the following web page will appear on the computer screen. It now shows what to do in the "Registration" section.

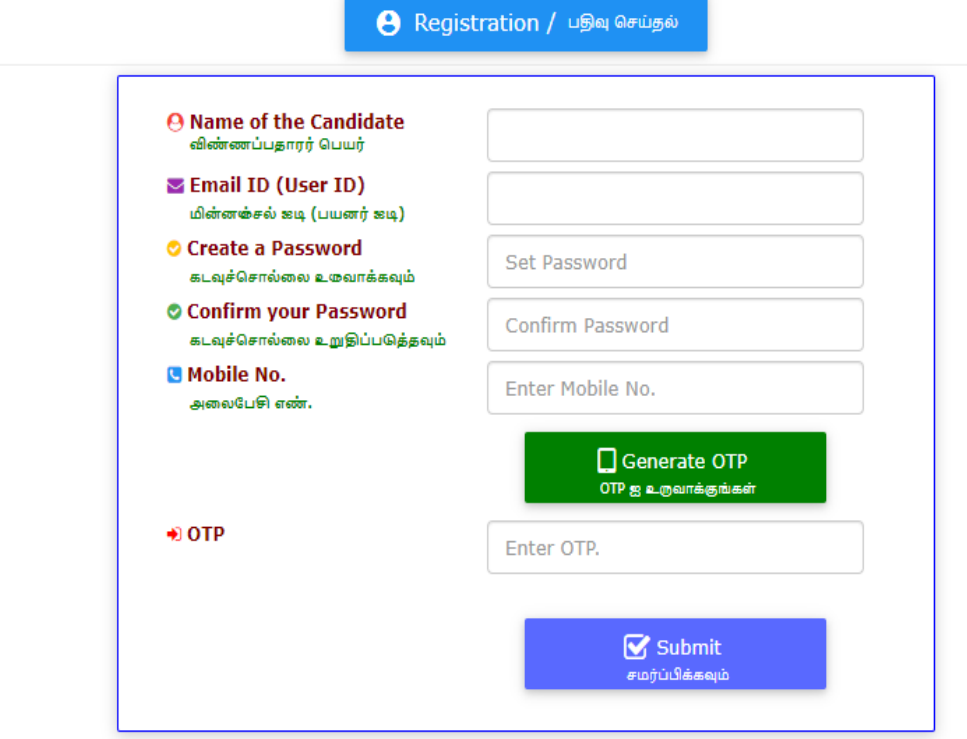

- 1. Application Registration User Registration Details Registration Enter all the details on the above web page correctly. Keep the following in mind when recording details.
- 2. Register your name as it appears on your 10 class / +2 mark certificate
- 3. The given smart phone number will be considered as your registered smart phone number. All SMS will be sent through this.
- 4. Enter your correct email address in the email address. If you do not have an email address, create a new one and sign up. If you have trouble creating an email address you can use your parents' email. This email address will be considered your registered email address. This is where all the information is sent.
- 5. Carefully create your password. Password must be at least six characters long. It must have at least one character number, one character as Special Character and the other as Letter.

6. The details given herein cannot be changed later. So be sure to check and confirm before making sure.

Remember your email id and password carefully. You will have to use these multiple times. It is better to write it safely somewhere.

After completing these details, click on the "Submit" button. Then enter the one-time password (OTP) number that will come to your smartphone (phone), then click "Submit" and click on the "login" button in which your application number will appear on the screen.

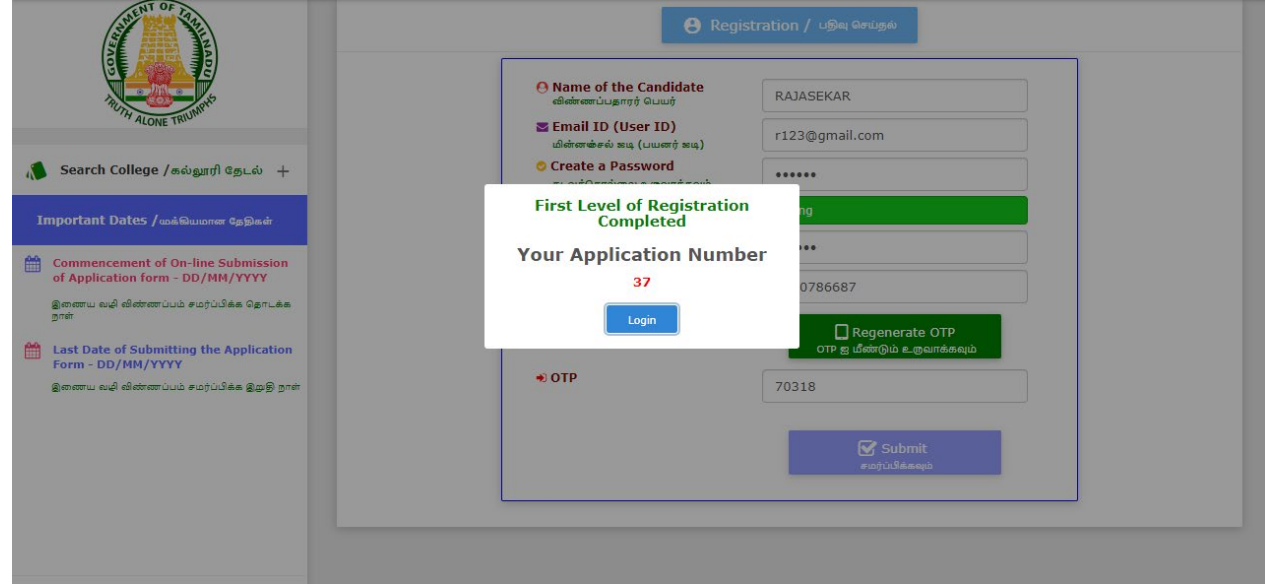

Email Id and Password will be sent to their currently registered Smart Phone number via SMS. You can now login to the TNGASAEDU website at any time using your Email Id and Password.

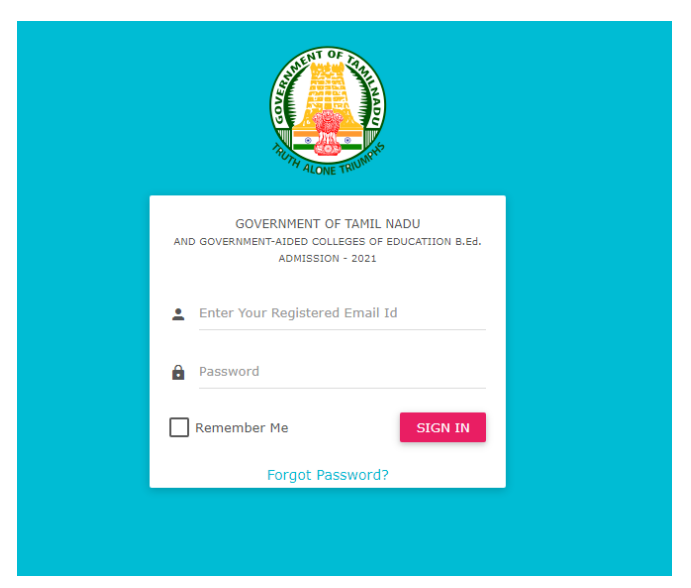

If you login now, the following computer screen will appear.

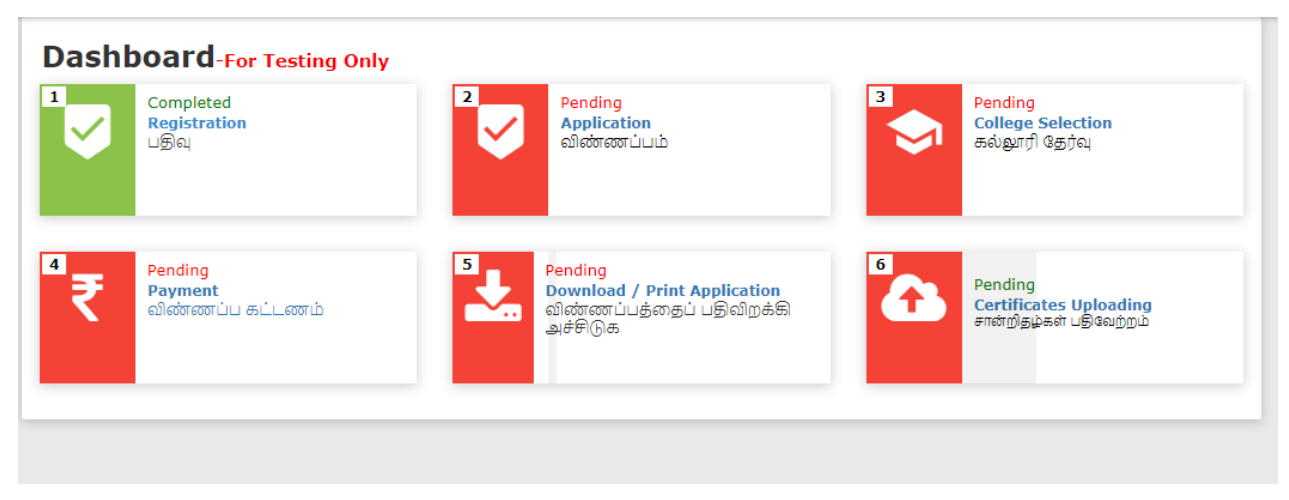

Currently the first step of application registration has been completed.

# **2. Registration of application**

Now select "Application". Currently the web page for application form registration will be displayed on their computer. The application form registration consists of four simple steps, which are as follows:

- Registration of personal details
- Recording details for the Special Reservation
- Recording educational qualification details
- Recording marks details(UG/PG)

Registration of personal details

• Student Name, Parent / Guardian Name, Gender, Date of Birth, Nationality, State, District, Religion, Community, caste subdivision, and student address must be recorded without error.

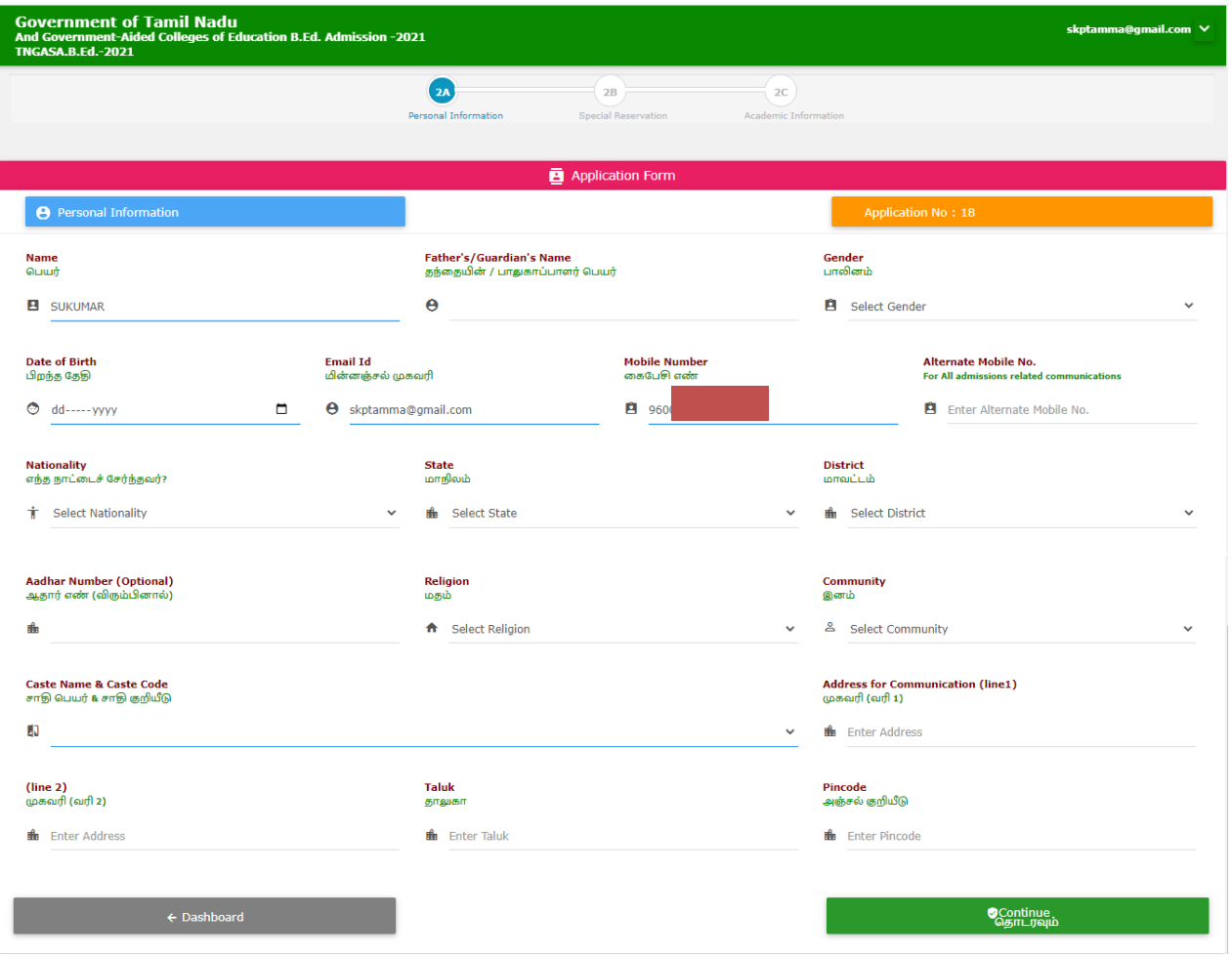

#### **Registration details for the Special Reservation.**

- Those who want to apply in categories like Differently-Abled / Sportsmen / Ex-Servicemen / National Cadets Corps (NCC) / National Service Scheme (NSS) should select the required ones.
- When applying to the Special Reservation for Sports, National Cadets Corps (NCC) and National Service Scheme (NSS), only the certificates that students have obtained in their undergraduate course will be considered.

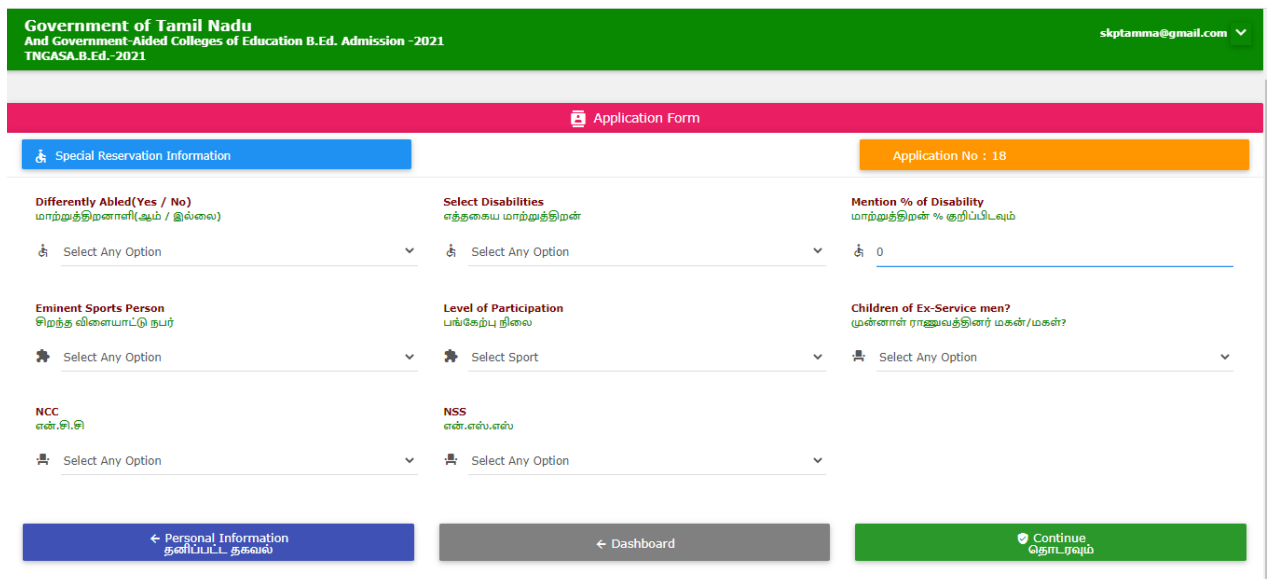

### **Registration of Educational qualification details**

#### **Details of the undergraduate course**

- Instructional language in graduation
- S. S. L. C. (Have you studied Tamil ) Yes / No
- M.Sc. Home Science / M.A. Economics / M.Com. or Equivalent Have you studied any of these please select – Yes /No
- Maximum qualification
- Eligibility
- Course to apply for B.Ed.(Before Selection check the eligibility of each course in the link given )
- Evaluation method (Grade / Marks)
- Bachelor's degree
- Marks obtained in Part III and Part IV

### Master's degree

• Marks obtained in Part III and Part IV

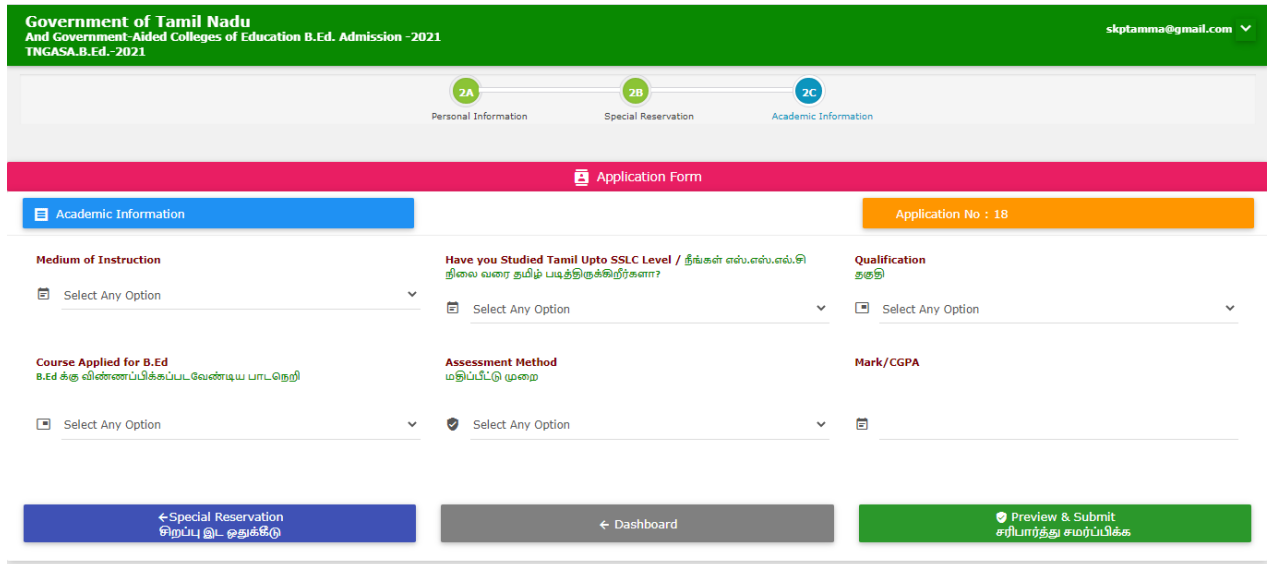

After registering all the details, click on the "Preview & Submit" button. A preview screen will appear with all the details to be recorded.

After checking the name, gender, date of birth, Community, undergraduate (UG) course, postgraduate (PG) course details, and Special Reservation details, click the "Back to Edit" button if there is an error and then "Accept and Edit" You can click the "Submit" button or click the "Accept and Submit" button directly if there is no error.

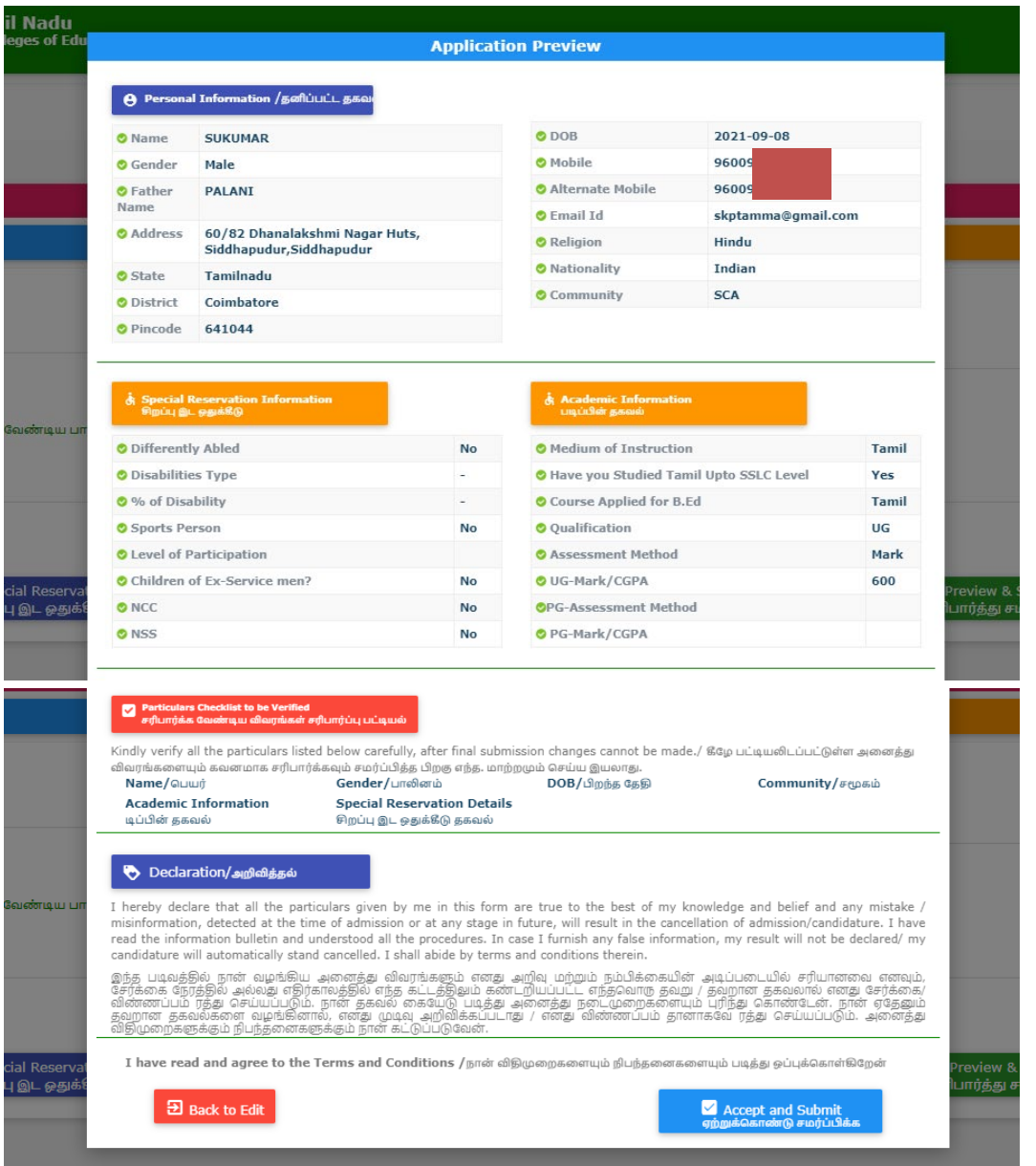

Details cannot be changed once you have submitted "Accept and Submit" in your application.

Currently the second step for application registration has been completed.

#### **3. Choosing colleges**

Now select "College Selection".

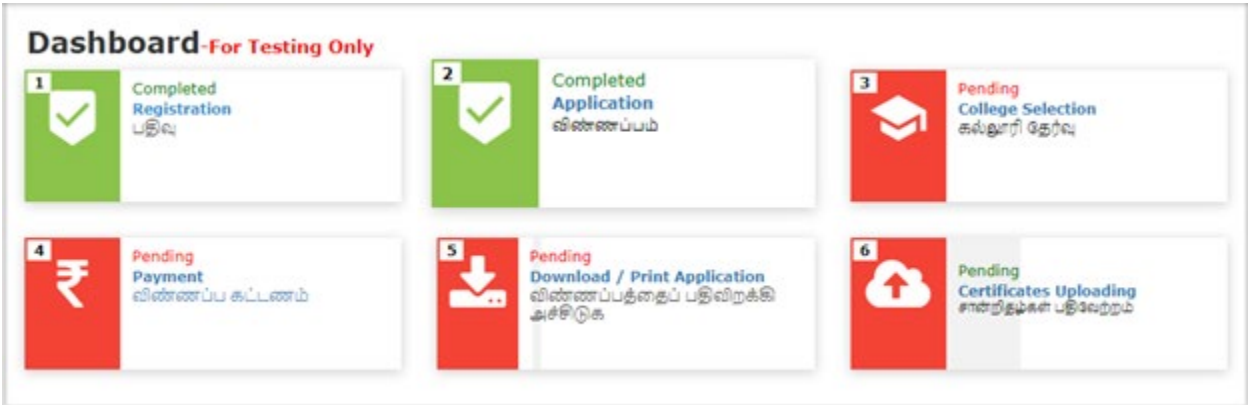

Now the website for selecting colleges will appear on their computer.

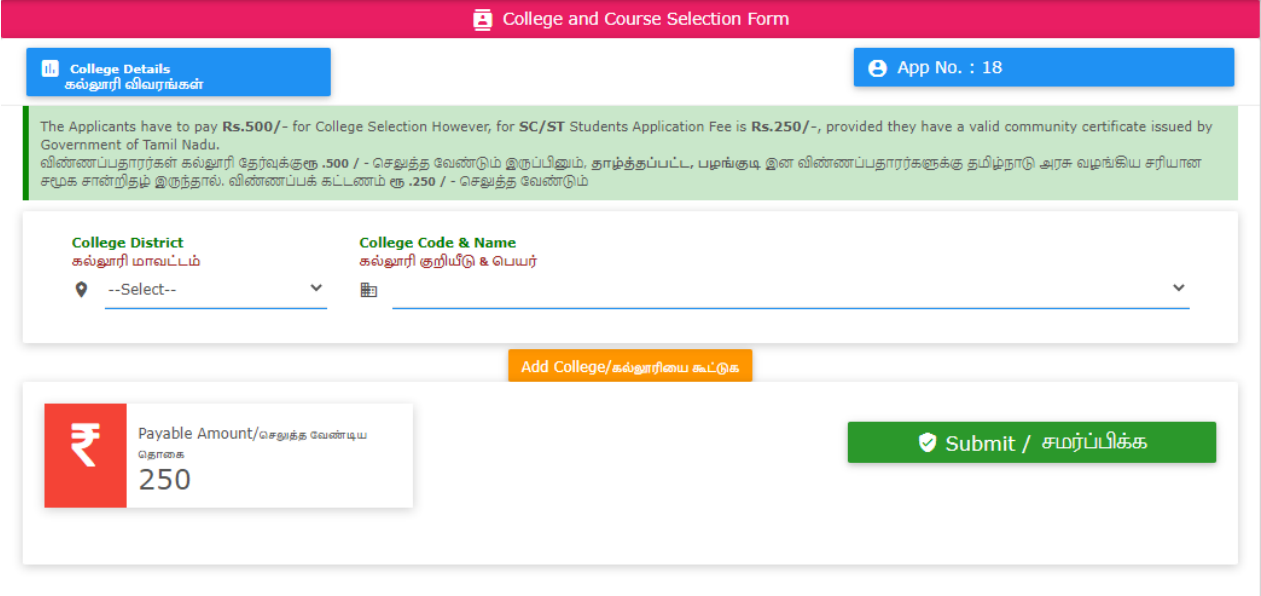

Choosing colleges is one of the most important step steps. The first option chosen by the students will be considered as the primary option during the allotment. So choose very carefully.

The simple steps to choose a college are as follows:

- 1. Click on "College District" to select the district you want to study.
- 2. Click on "College Code & Name" to select the college you want to study next.
- 3. Also, to apply to other colleges, you have to click on "Add College" on their screen. You can select as many times as you like depending on the district and college that appear in it. (Students cannot re-select the same college)
- 4. You can select as many colleges as you want.
- 5. Finally click on the "Submit" button and submit.

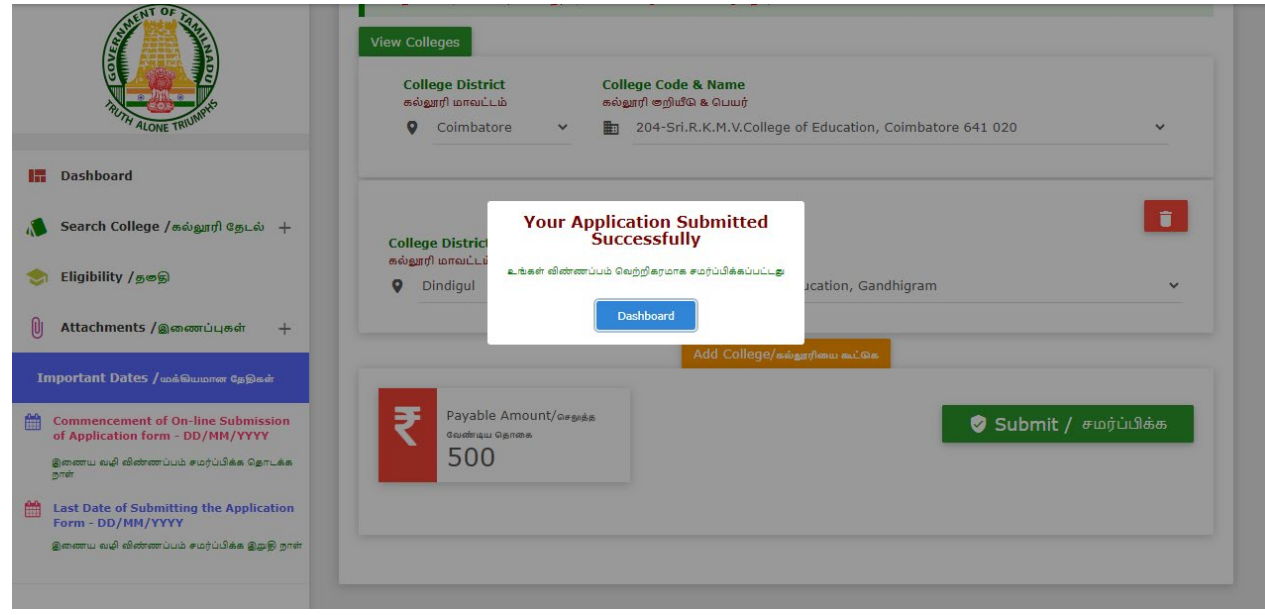

The third step of selecting colleges is now complete.

# **4**. **Payment of application fee**

Now select "Payment".

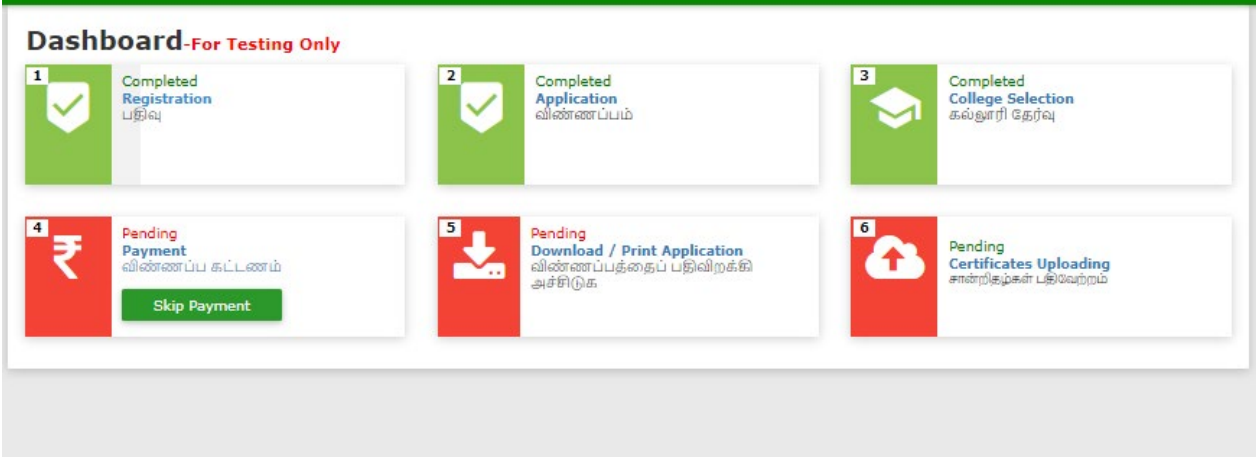

Now the website for application fee will be displayed on your computer.

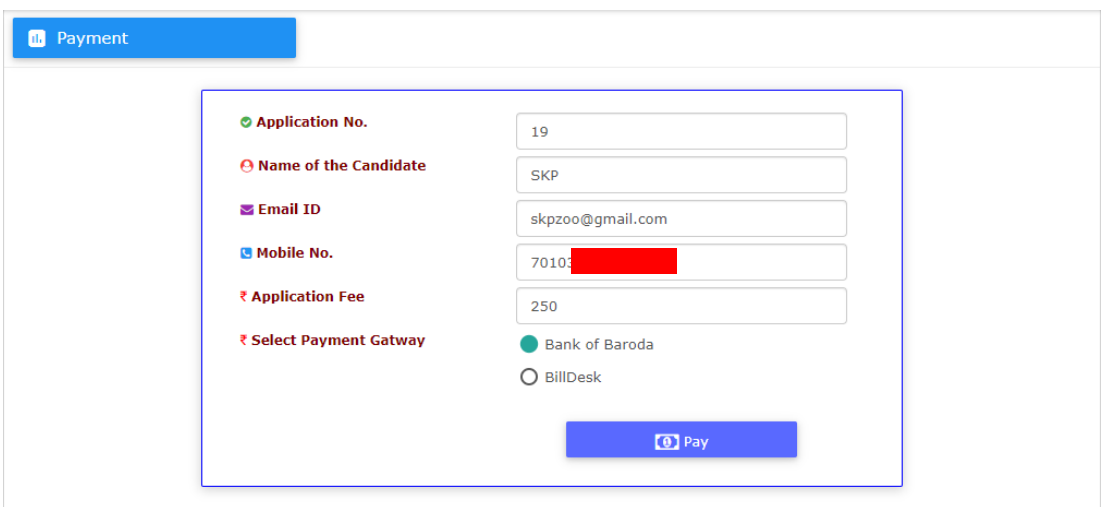

This will show you how much to pay based on the information you provide (registration fee). This amount can be paid through Debit Card / Credit Card / Internet Banking, and UPI (select UPI via Google Pay, Paytm) (application fee can be paid online only). You can choose the Payment Gateway and then Click "Pay". Then the payment screen (Gateway) will appear on your computer.

In this, the application number and transaction ID will be sent to your mobile phone after the payment is made and the transaction receipt can be printed (Print).

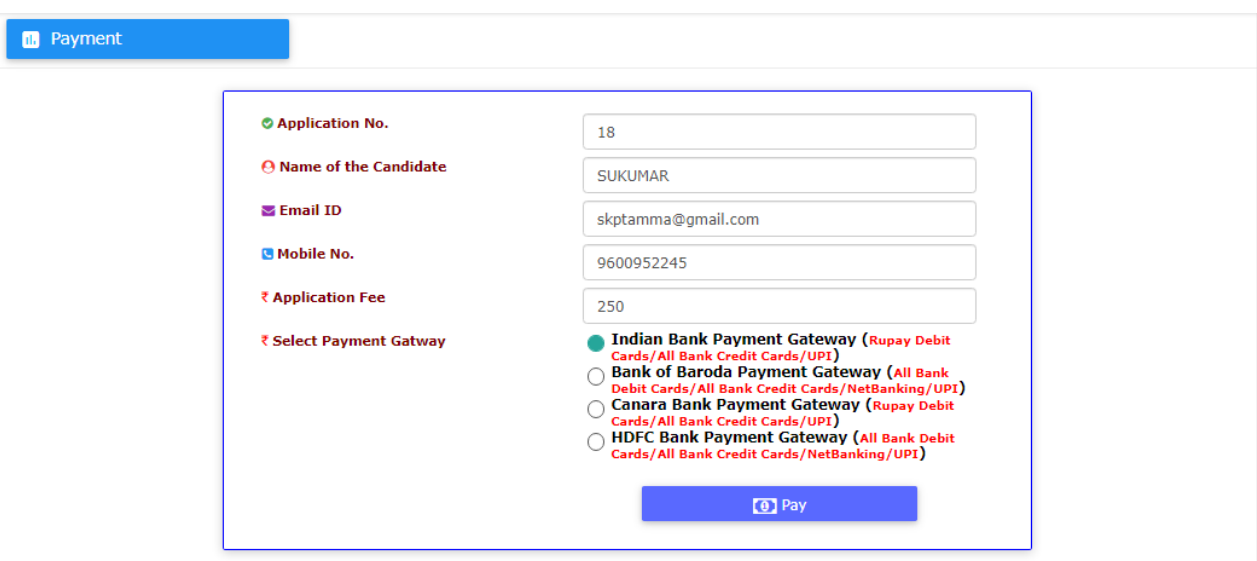

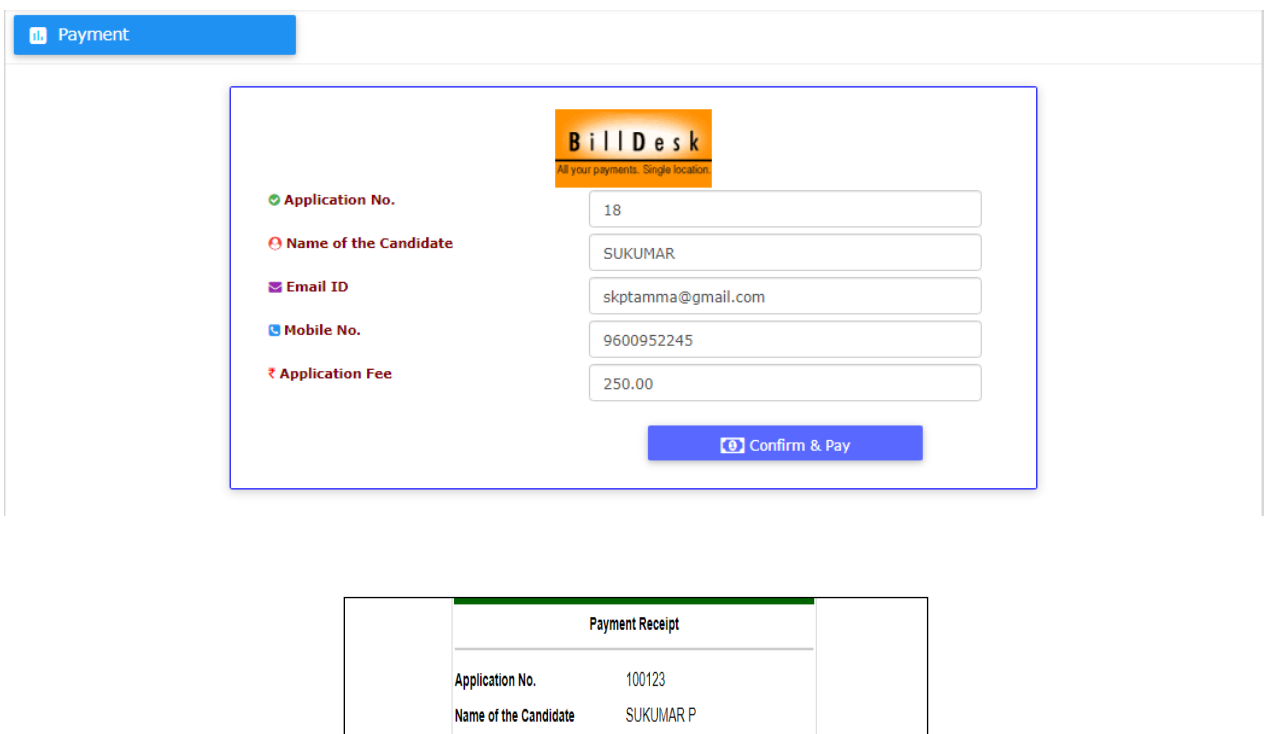

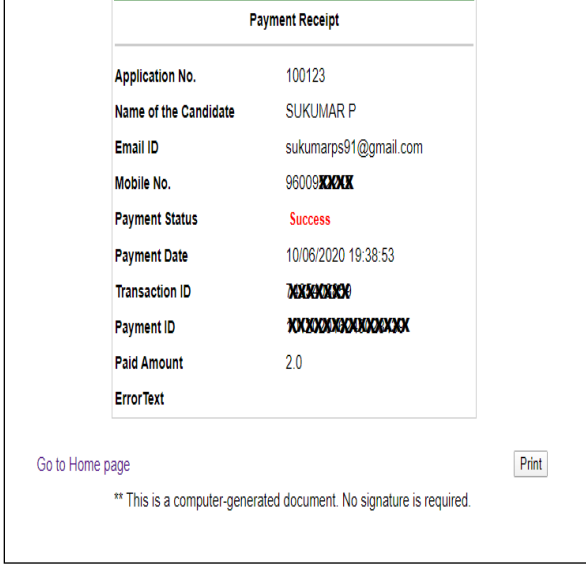

Go back to the home page and click **Go to Home page**. Currently the fourth step for registering the application fee has been completed.

### **5. Download the application form**

The following screen will appear after submitting the application.

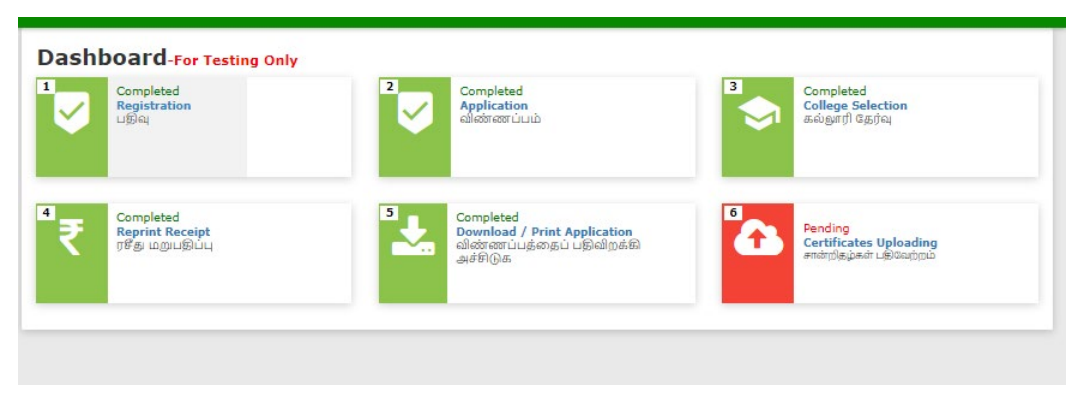

Now if you click on "Download and print Application", your entire application form will be downloaded.

You can print these. You will need to affix your passport size photograph in the appropriate form on the printed form and check and submit all the certificates mentioned in the form and its copies to the TNGASAEDU Center on the specified date. This will complete your formal application.

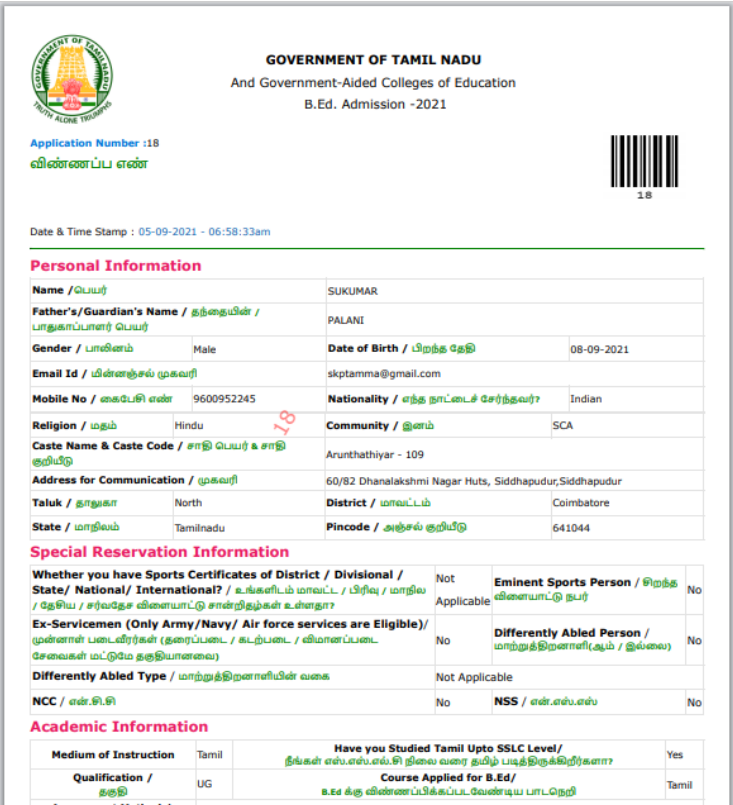

Now if you click on "Download and print Application", your entire application form will be downloaded.

You can print these. You will need to affix your passport size photograph at the appropriate place on the printed form and submit all the certificates mentioned in the form and its copies to you at the TNGASAEDU Center on the specified date. This will complete your formal application.

## **6. Certificate Upload (Instructions)**

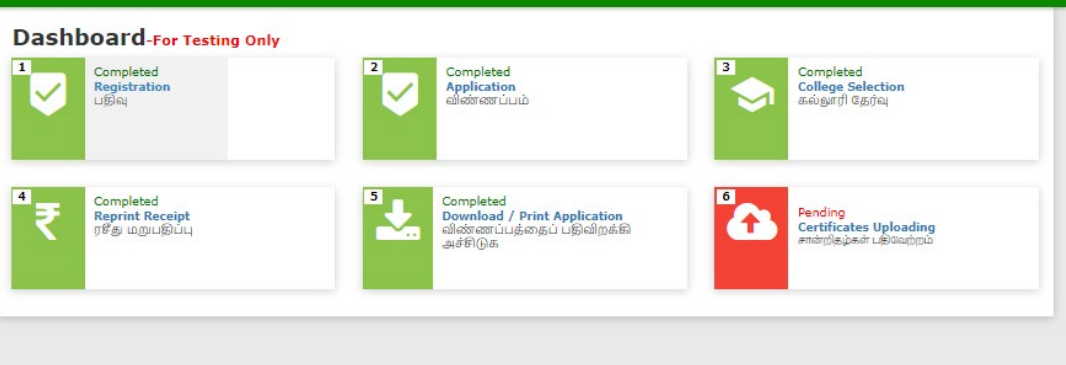

Please read the instructions on the Certificate Upload page.

**1.** Students are required to keep their credentials in digital format before uploading. All certificates must be in PDF or image format (JPG, PNG, and JPEG). Certificate size should be between 150 KB and 1 MB.

**2.** Students' photo and signature must be in image format (JPG, PNG, and JPEG) and must be between 20KB and 50KB of the certificate.

**3.** Students should keep all their certificates in one folder on your Computer / Mobile.

**4.** Each student has certificates that must be uploaded according to the application they have completed and certificates that must be uploaded of their choice.

- Student photo
- Student Signature

# **Mandatory certifications**

• Upload Consolidated Mark List / if not, download the Form A from the website and sign it with the Gazette officers/ College Principal and upload it.

# **Other Certificates**

- Community Certificate (excluding OC)
- Certificate (Differently Abled category as "yes")
- Certificate (Ex-servicemen category as "yes")
- Eminent Sports Person as "yes"
- National Cadets Corps (NCC (B or C) Certificate Holder as "yes")
- National Service Scheme (NSS 7 Days Special Camp Certificate Holder as "yes")
- **Combine all these certificates into a single PDF file and upload.**

**5.** You can upload each certificate on your upload page. Click the Browse button above each certificate. In the window that opens, select the Certificate folder on your Computer / Mobile and upload the appropriate certificate.

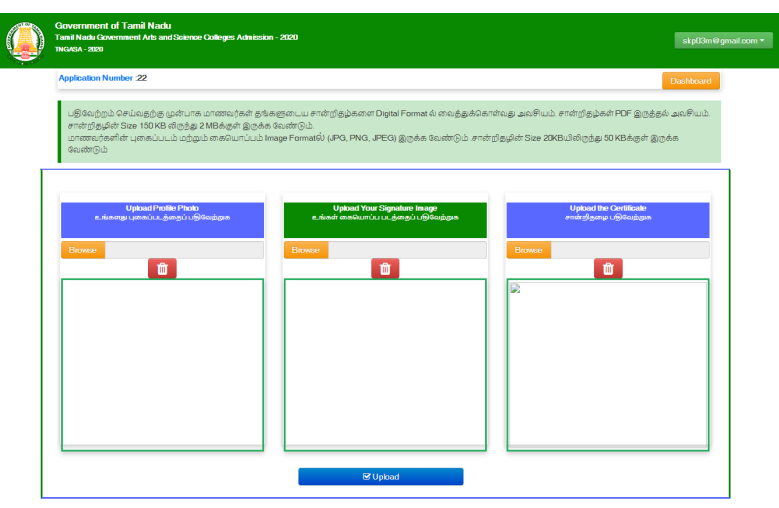

**6.** Similarly upload the required certificates, photo and signature as mentioned above.

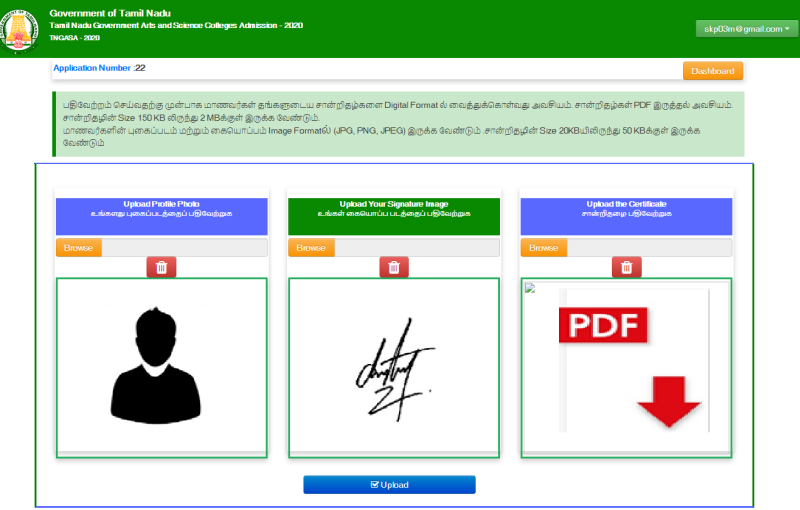

**7.** After uploading all the required certificates, photo and signature, click on the "Upload" button.

**8.** Students will not be able to make any changes after uploading. But you can view and download the certificates they have uploaded.

| <b>Dashboard-For Testing Only</b><br>$\overline{1}$<br>Completed<br><b>Registration</b><br>பதிவு | $\overline{2}$<br>Completed<br>Application<br>விண்ணப்பம்                                                   | $\overline{\mathbf{3}}$<br>Completed<br>College Selection<br>கல்லூரி தேர்வு        |
|--------------------------------------------------------------------------------------------------|----------------------------------------------------------------------------------------------------|------------------------------------------------------------------------------------|
| $\boxed{4}$<br>Completed<br>Reprint Receipt<br>ரசீது மறுபதிப்பு                                  | $5\overline{ }$<br>Completed<br>Download / Print Application<br>விண்ணப்பத்தைப் பதிவிறக்கி அச்சிடுக<br>- 11 | 6 <sup>1</sup><br>Completed<br>Certificates Uploading<br>androla.jpadr.us/daugopia |
|                                                                                                  |                                                                                                    |                                                                                    |

Page **16** of **16**